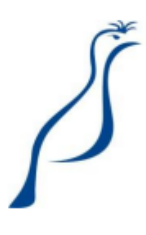

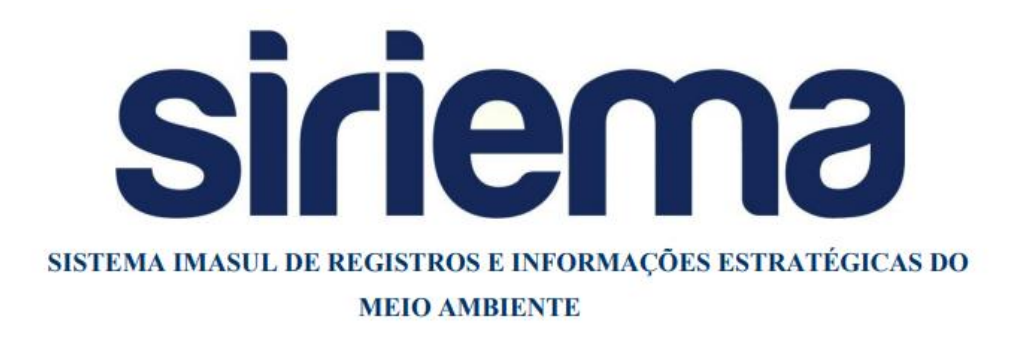

# **MANUAL OPERACIONAL DE TRANSFERÊNCIA DE COTAS DE RESERVA AMBIENTAL ESTADUAL**

Manual Operacional para uso exclusivo do módulo Cadastro Ambiental Rural de Mato Grosso do Sul (CAR-MS), para sua funcionalidade de Transferência de Cotas de Reserva Ambiental Estadual e Compensação por Transferência de Cotas de Reserva Ambiental Estadual.

Analista de Requisitos responsável pela elaboração: Évelyn Camila Casadias Pinheiro - equipe SIRIEMA/IMASUL.

Versão 1.0

# **Sumário**

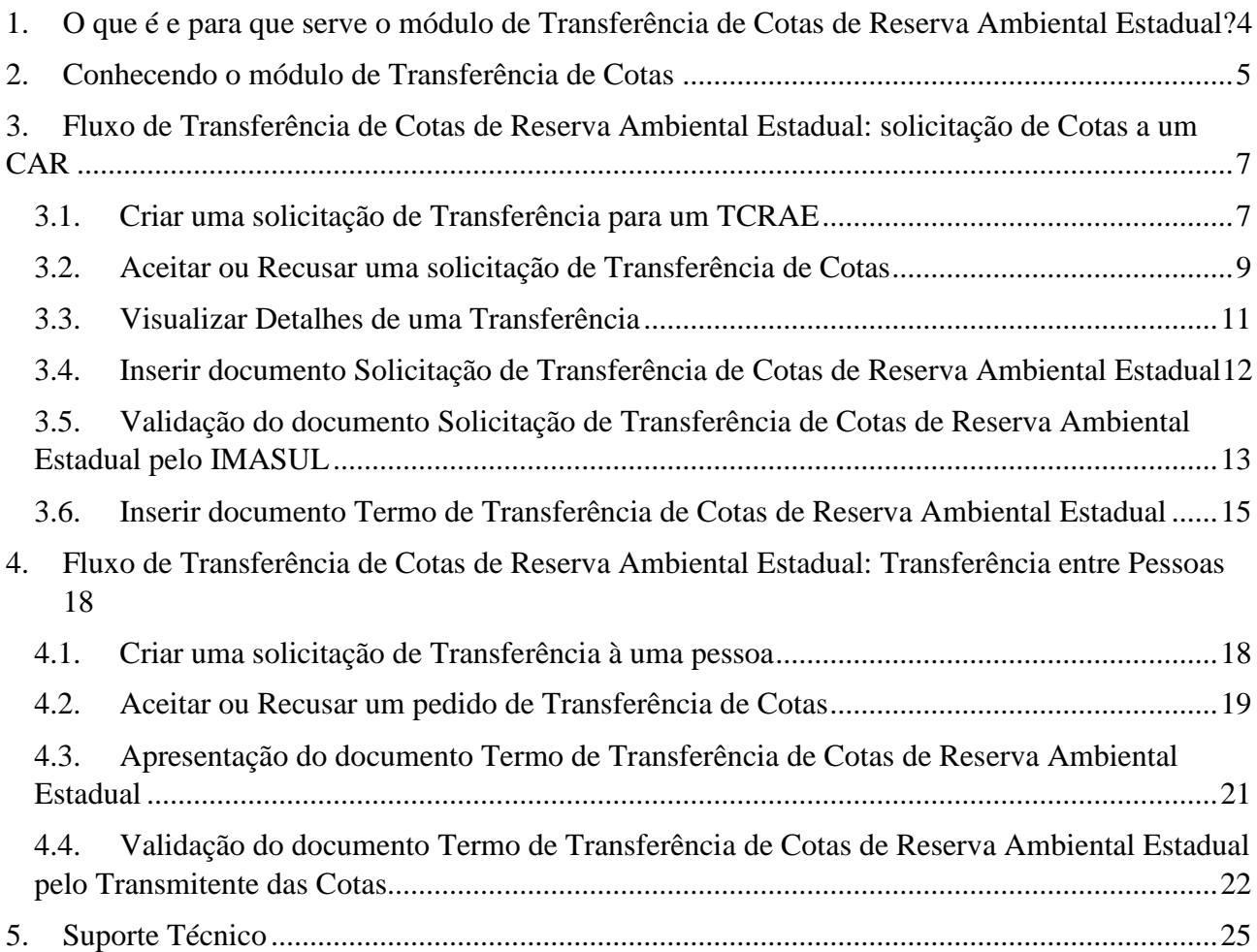

## <span id="page-3-0"></span>**1. O que é e para que serve o módulo de Transferência de Cotas de Reserva Ambiental Estadual?**

O novo módulo de Transferência de Cotas de Reserva Ambiental Estadual do sistema CAR-MS é destinado a atender os novos procedimentos de Transferência de Cotas à pessoas físicas e jurídicas.

A Resolução SEMAGRO nº 673 de 14 de março de 2019, altera e acrescenta dispositivos a Resolução SEMAC n° 11, de 15 julho 2014, que implanta e disciplina procedimentos relativos ao Cadastro Ambiental Rural e sobre o Programa MS Mais Sustentável a que se refere o Decreto Estadual n° 13.977, de 05 de junho de 2014. Esta resolução define, no § 6º do art. 16-D, que o proprietário de Cotas de Reserva Ambiental Estadual poderá solicitar ao IMASUL a transferência destas para terceiros, através de documento de Solicitação de Transferência de Cotas, que sendo aprovado pelo IMASUL, será expedido o Termo de Transferência de Cotas de Reserva Ambiental Estadual.

Os procedimentos tratados neste manual contemplam o fluxo de uma solicitação de Transferência de Cotas de Reserva Ambiental Estadual, iniciado quando uma pessoa física ou jurídica solicita a um CAR a transferência de Cotas já validadas pelo IMASUL. Após o aceite por parte do CAR se inicia o fluxo de documentação necessária para a aprovação de uma transferência. A partir da aprovação de uma Transferência, quando a pessoa física ou jurídica passa a ser a detentora das cotas, é possível que estas cotas também sejam transferidas a outras pessoas. Por fim, um fluxo de transferência de cotas termina quando as cotas são destinadas à alguma Compensação de Reserva Legal, finalizando assim o destino das Cotas de Reserva Ambiental Estadual.

## <span id="page-4-0"></span>**2. Conhecendo o módulo de Transferência de Cotas**

No novo módulo, as solicitações de Transferência de Cotas são feitas fora do CAR. Assim, este módulo está disponibilizado para qualquer pessoa que tenha interesse na aquisição e venda de Cota, mesmo não possuindo um imóvel inscrito no CAR.

A Transferência de Cotas é um procedimento que pode ser feito tanto de CARs para pessoas físicas ou jurídicas, quanto entre duas pessoas físicas ou jurídicas. Por fim, independentemente da quantidade de Transferências que possam ocorrer, a etapa final do fluxo das Cotas será sempre uma Compensação de Reserva Legal, onde o CAR beneficiado pela Compensação permanece vinculado ao CAR Origem das Cotas. Estes três procedimentos serão tratados neste manual.

Para acessar o módulo clique em "Transferência de Cotas de Reserva Ambiental Estadual":

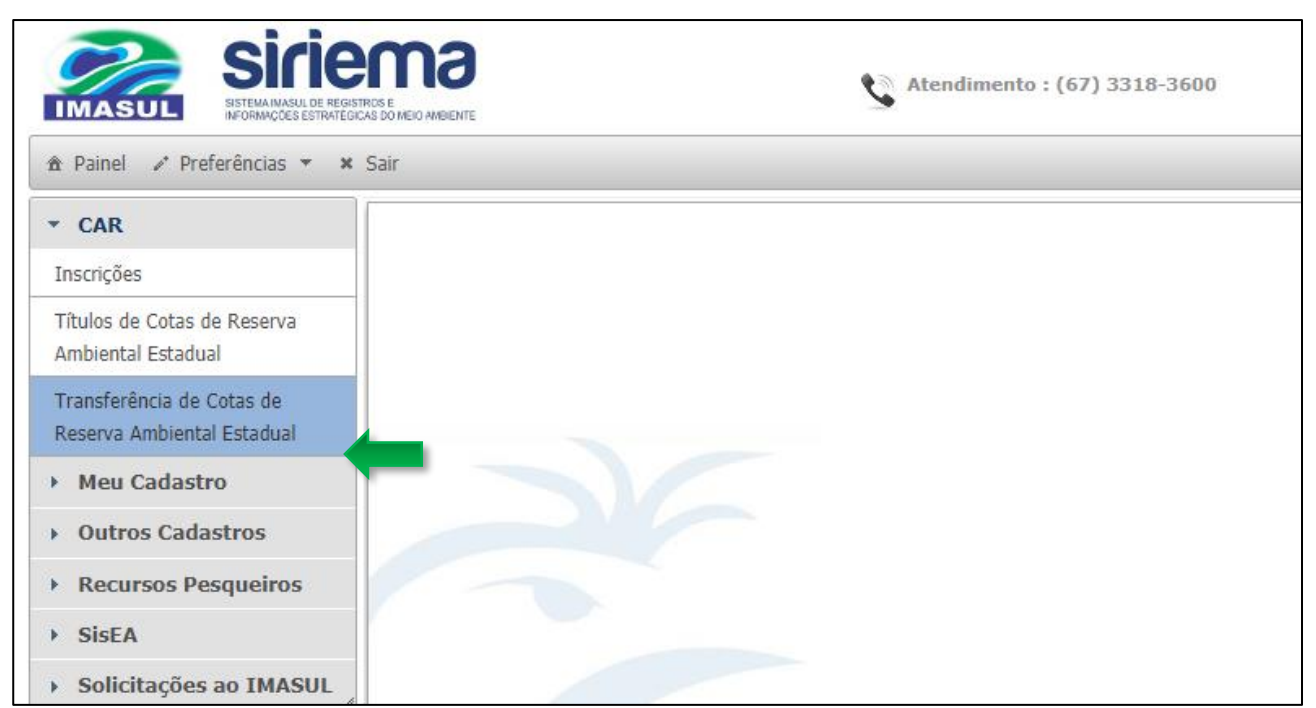

*Figura 1: Acesso ao módulo Transferência de Cotas de Reserva Ambiental Estadual*

A seguir são apresentadas as principais funcionalidades do novo módulo:

| $\mathbf{1}$<br><b>Detalhes</b><br><b>&amp; Solicitações de Transferência</b><br>Solicitações de Compensação<br>o Novo<br><b><i><sup>@</sup> Documentação</i></b> |                         |                     |                             |                         |  |  |
|----------------------------------------------------------------------------------------------------|-------------------------|---------------------|-----------------------------|-------------------------|--|--|
| Transferência de Cotas                                                                                                    |                         |                     |                             |                         |  |  |
| Número da Transferência                                                                                                    | <b>Origem das Cotas</b> | Quantidade de Cotas | <b>Bioma</b>                | Situação                |  |  |
| 0000086                                                                                                    | <b>TCRAE 0000238</b>    | 10,0000             | BIOMA MATA ATLÂNTICA        | Aguardando Documentação |  |  |
| 0000083                                                                                                    | <b>TCRAE 0000238</b>    | 100,0000            | BIOMA MATA ATLÂNTICA        | Aprovada                |  |  |
| 0000082                                                                                                    | <b>TCRAE 0000238</b>    | 80,0000             | BIOMA MATA ATLÂNTICA        | Recusada                |  |  |
| 0000081                                                                                                    | <b>TCRAE 0000238</b>    | 0,0000              | <b>BIOMA MATA ATLÂNTICA</b> | Pendente                |  |  |
| 0000080                                                                                                    | <b>TCRAE 0000231</b>    | 10,0000             | <b>BIOMA CERRADO</b>        | Aceita                  |  |  |
| 0000078                                                                                                    | <b>TCRAE 0000235</b>    | 40,0000             | <b>BIOMA MATA ATLÂNTICA</b> | Aprovada                |  |  |
| 0000077                                                                                                    | <b>TCRAE 0000235</b>    | 50,0000             | BIOMA MATA ATLÂNTICA        | Recusada                |  |  |
| 0000076                                                                                                    | <b>TCRAE 0000231</b>    | 150,0000            | <b>BIOMA CERRADO</b>        | Pendente                |  |  |
| 0000073                                                                                                    | <b>TCRAE 0000231</b>    | 50,0000             | <b>BIOMA CERRADO</b>        | Aprovada                |  |  |
| 0000071                                                                                                    | <b>TCRAE 0000231</b>    | 10,0000             | <b>BIOMA CERRADO</b>        | Aprovada                |  |  |
| 0000067                                                                                                    | <b>TCRAE 0000235</b>    | 30,0000             | <b>BIOMA MATA ATLÂNTICA</b> | Aprovada                |  |  |
| 0000052                                                                                                    | <b>TCRAE 0000231</b>    | 150,0000            | <b>BIOMA CERRADO</b>        | Aprovada                |  |  |
| 0000051                                                                                                    | <b>TCRAE 0000231</b>    | 150,0000            | <b>BIOMA CERRADO</b>        | Recusada                |  |  |
| 0000050                                                                                                    | <b>TCRAE 0000231</b>    | 200,0000            | <b>BIOMA CERRADO</b>        | Recusada                |  |  |
| 0000048                                                                                                    | TRANSFERÊNCIA 0000046   | 50,0000             | <b>BIOMA CERRADO</b>        | Aprovada                |  |  |
| 0000047                                                                                                    | TRANSFERÊNCIA 0000046   | 20,0000             | <b>BIOMA CERRADO</b>        | Aprovada                |  |  |

*Figura 2: Tela do módulo Transferência de Cotas de Reserva Ambiental Estadual*

#### 1. **Barra de ações:**

- **Novo**: criar uma nova proposta de Transferência de Cotas;
- **Detalhes**: visualizar os Detalhes da Transferência;
- **Documentação**: fazer download e anexar os documentos relativos à Transferência de Cotas – Solicitação de Transferência de Cotas de Reserva Ambiental Estadual e Termo de Transferência de Cotas de Reserva Ambiental Estadual;
- **Solicitações de Transferência**: visualizar, aceitar e recusar solicitações de Transferência de Cotas feitas por outras pessoas físicas ou jurídicas que possuem interesse em adquirir Cotas;
- **Solicitações de Compensação**: visualizar, aceitar e recusar solicitações de compensação feitas por CARs que possuem interesse em compensar passivo de reserva legal;

#### 2. **Informações de Transferências já cadastradas:**

- Número da Transferência;
- Origem das Cotas: TCRAE ou Termo de Transferência transmitente das Cotas;
- Quantidade de Cotas;
- Bioma:
- Situação: situação da Transferência de Cotas;

A listagem desta tela traz todas as transferências das quais a pessoa física ou jurídica logada no sistema é requerente.

## <span id="page-6-0"></span>**3. Fluxo de Transferência de Cotas de Reserva Ambiental Estadual: solicitação de Cotas a um CAR**

Nesta seção será apresentado o fluxo completo de solicitação de Transferência de Cotas de Reserva Ambiental Estadual a um CAR.

Para que seja possível solicitar uma Transferência de Cotas a um CAR é necessário que o Título de Cotas de Reserva Ambiental Estadual esteja na situação Regular, ou seja, é necessário que o CAR e o TCRAE já tenham sido validados pelo IMASUL. Da mesma forma, para que as Cotas de uma Transferência sejam passíveis de atender uma Compensação de Reserva Legal ou outra Transferência a outras pessoas físicas ou jurídicas, o Termo de Transferência de Cotas deve estar na situação Aprovado.

A proposta de Transferência de Cotas deve ser feita pelo interessado em adquirir as Cotas e sucessivamente, ser aceita pelo requerente do CAR detentor das Cotas. Este fluxo será apresentado a seguir.

#### 3.1. Criar uma solicitação de Transferência para um TCRAE

<span id="page-6-1"></span>*Ação do Adquirente das Cotas:* Ao clicar em "Novo" na tela inicial, será aberta uma nova tela contendo os campos para preenchimento do número do TCRAE ou do Termo Transferência para o qual você deseja solicitar Cotas. Além disso você deve preencher o Bioma e a quantidade de Cotas que deseja adquirir. Caso não seja marcado o campo "Cotas de Pessoa Física ou Jurídica" o sistema buscará um número TCRAE:

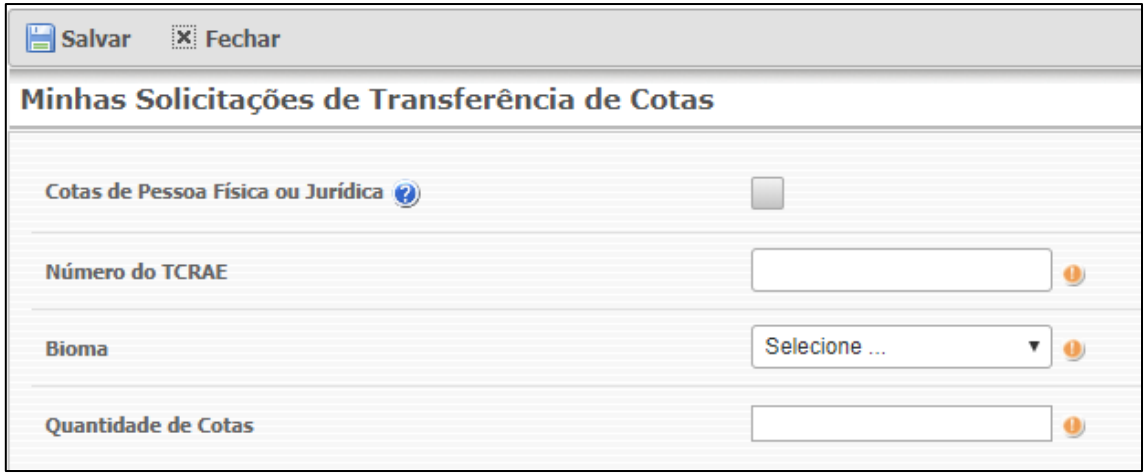

*Figura 3: Criar uma nova Transferência de Cotas*

Ao marcar o item "Cotas de Pessoa Física ou Jurídica" o sistema filtrará apenas Cotas de Termos de Transferência já aprovados:

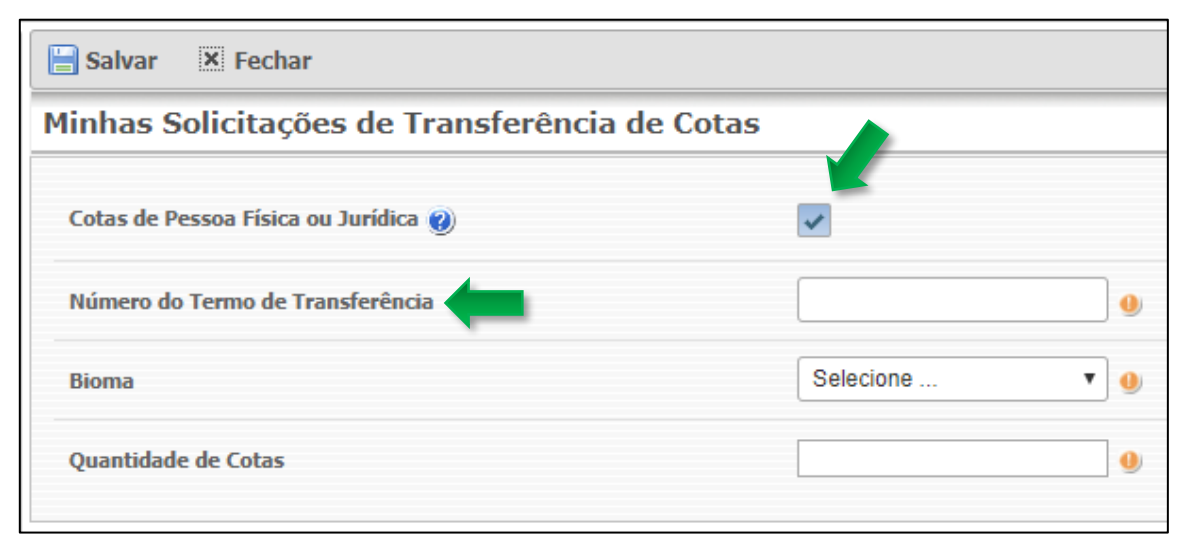

*Figura 4: Criar uma nova Transferência para uma Pessoa Física ou Jurídica*

A priori será simulada um pedido de Transferência de Cotas para um TCRAE, mais adiante neste manual trataremos da solicitação de Cotas entre pessoas físicas e jurídicas.

*Ação do Adquirente das Cotas:* Ao preencher todos os campos e clicar em "Salvar", o sistema criará uma Transferência de Cotas na situação **Pendente**, na qual você é o adquirente:

| Transferência de Cotas  |                      |                     |                      |                         |  |  |
|-------------------------|----------------------|---------------------|----------------------|-------------------------|--|--|
| Número da Transferência | Origem das Cotas     | Quantidade de Cotas | <b>Bioma</b>         | Situação                |  |  |
| 0000102                 | <b>TCRAE 0000238</b> | 100,0000            | BIOMA MATA ATLÂNTICA | Pendente                |  |  |
| 0000101                 | TCRAE 0000238        | 1,0000              | BIOMA MATA ATLÂNTICA | Recusada                |  |  |
| 0000100                 | <b>TCRAE 0000238</b> | 100,0000            | BIOMA MATA ATLÂNTICA | Recusada                |  |  |
| 0000086                 | TCRAE 0000238        | 10,0000             | BIOMA MATA ATLÂNTICA | Aguardando Documentação |  |  |
| 0000083                 | <b>TCRAE 0000238</b> | 100,0000            | BIOMA MATA ATLÂNTICA | Aprovada                |  |  |
| 0000082                 | <b>TCRAE 0000238</b> | 80,0000             | BIOMA MATA ATLÂNTICA | Recusada                |  |  |
| 0000081                 | <b>TCRAE 0000238</b> | 0,0000              | BIOMA MATA ATLÂNTICA | Pendente                |  |  |
| 0000080                 | <b>TCRAE 0000231</b> | 10,0000             | BIOMA CERRADO        | Aceita                  |  |  |
| 0000078                 | TCRAE 0000235        | 40,0000             | BIOMA MATA ATLÂNTICA | Aprovada                |  |  |
| 0000077                 | <b>TCRAE 0000235</b> | 50,0000             | BIOMA MATA ATLÂNTICA | Recusada                |  |  |

*Figura 5: Solicitação de Transferência de Cotas criada*

O sistema enviará uma solicitação ao CAR detentor do TCRAE contendo as informações do pedido de Transferência de Cotas. Para aceitar a solicitação, o requerente do CAR deve entrar no módulo de TCRAE do sistema.

#### 3.2. Aceitar ou Recusar uma solicitação de Transferência de Cotas

<span id="page-8-0"></span>*Ação do requerente do CAR:* Após selecionar o TCRAE para qual foi feito o pedido de Transferência, clique em "Solicitações de Transferência":

| <b>CAR</b><br>▼             | <b>B</b> Editar<br>a Novo                     | <b>Detalhes</b><br>$\triangle$ Excluir | <b>a Solicitações de Compensação</b><br><b><i><u>A Documentação</u></i></b> | Solicitações de Transferência              |                      |
|-----------------------------|-----------------------------------------------|----------------------------------------|-----------------------------------------------------------------------------|--------------------------------------------|----------------------|
| Inscricões                  | Título de Cotas de Reserva Ambiental Estadual |                                        |                                                                             |                                            |                      |
| Títulos de Cotas de Reserva | <b>Número</b>                                 | Número do Car                          | Área Total                                                                  | <b>Temporariedade</b>                      | ∸<br><b>Situação</b> |
| <b>Ambiental Estadual</b>   | 0000238                                       | <b>CARMS0043922</b>                    | 274,5815                                                                    | Perpétua                                   | <b>Regular</b>       |
| Transferência de Cotas de   | 0000235                                       | CARMS0043912                           | 292,1197                                                                    | Perpétua                                   | Regular              |
| Reserva Ambiental Estadual  | 0000231                                       | CARMS0043908                           | 2.357,1149                                                                  | Temporária                                 | Regular              |
| <b>Meu Cadastro</b>         | 0000224                                       | CARMS0043898                           | 62,7609                                                                     | Perpétua                                   | Pendente             |
|                             | 0000223                                       | CARMS0043897                           | 176,3319                                                                    | Temporária                                 | Regular              |
| <b>Outros Cadastros</b>     | 0000222                                       | CARMS0043897                           | 193,9285                                                                    | Perpétua                                   | Regular              |
| <b>Recursos Pesqueiros</b>  | 0000208                                       | CARMS0043894                           | 432,7417                                                                    | Perpétua                                   | Recusado             |
| <b>SisEA</b>                | 0000205                                       | CARMS0043894                           | 329,3846                                                                    | Temporária                                 | Regular              |
| Solicitações ao IMASUL      | 0000064                                       | CARMS0043885                           | 127,8141                                                                    | Temporária                                 | Recusado             |
|                             | 0000063                                       | CARMS0043885                           | 47,0497                                                                     | Perpétua                                   | Regular              |
|                             |                                               | $1 - 4$                                | $\mathbf{1}$<br>$\overline{2}$<br>3<br>$\rightarrow$<br>F1                  | 10 <sup>1</sup><br>$\overline{\mathbf{v}}$ |                      |

*Figura 6: Acesso à tela de Solicitações de Transferências de Cotas*

A tela de "Solicitações de Transferência" traz as informações principais do TCRAE selecionado e todos os pedidos de Transferência de Cotas feitos àquele TCRAE:

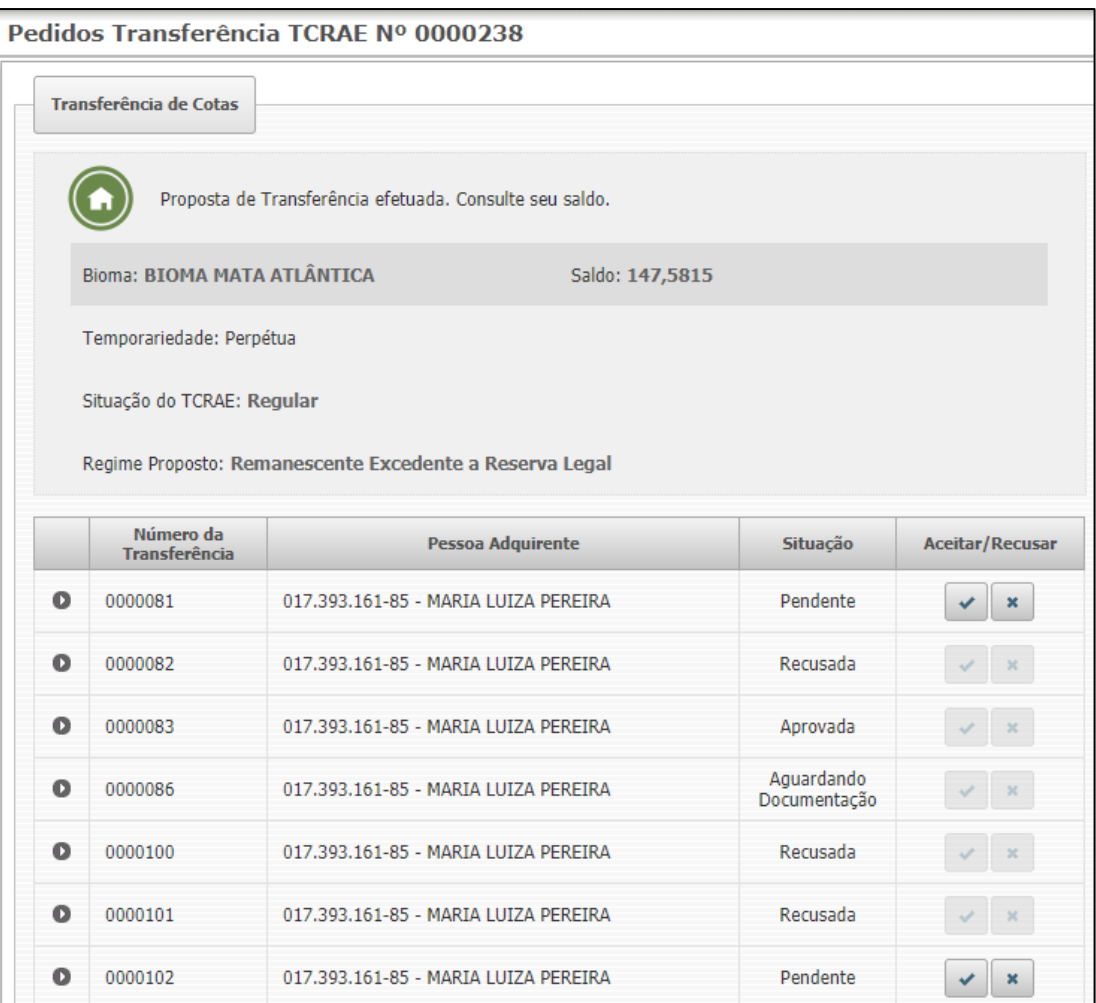

*Figura 7: Solicitações de Transferência a um TCRAE*

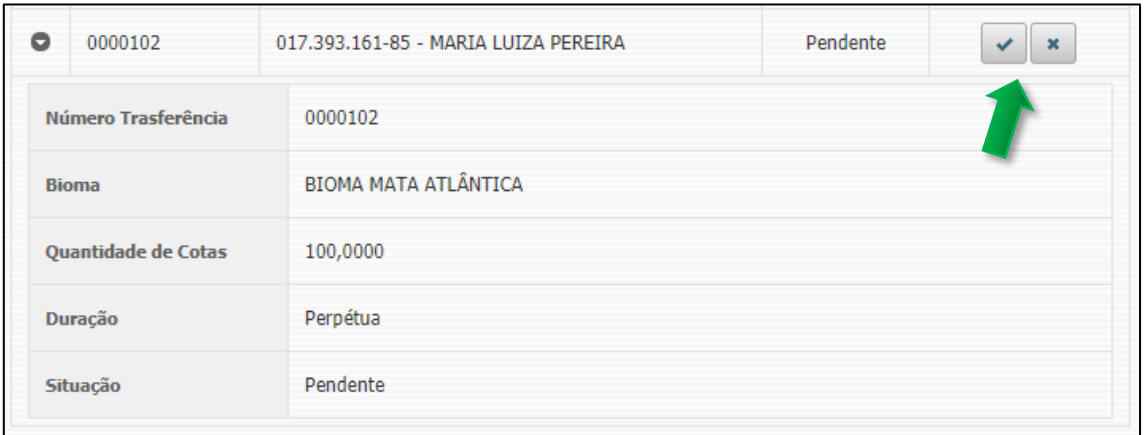

O requerente do CAR pode visualizar os detalhes da solicitação e Aceitar ou Recusar:

*Figura 8: Aceitar ou Recusar uma Solicitação de Transferência*

*Ação do requerente do CAR:* Ao clicar em Recusar, é apresentado um campo para redigir o motivo da recusa, e neste caso, o motivo será apresentado na tela de Detalhes da Transferência para a pessoa física ou jurídica adquirente:

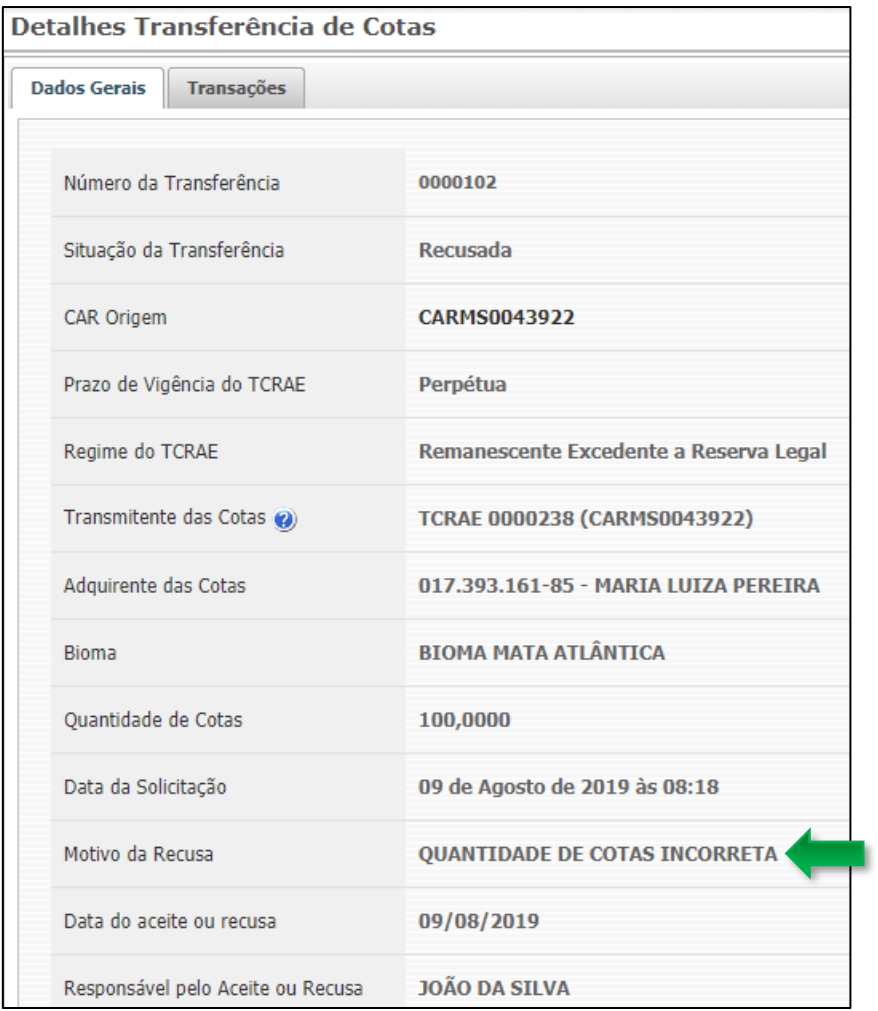

*Figura 9: Detalhes de uma Transferência – motivo da recusa*

*Ação do requerente do CAR:* Ao aceitar, o sistema disponibilizará à pessoa Adquirente das Cotas o documento "Solicitação de Transferência de Cotas de Reserva Ambiental Estadual" para que possa ser feito o download.

#### 3.3. Visualizar Detalhes de uma Transferência

<span id="page-10-0"></span>*Ação do Adquirente das Cotas:* Ao selecionar uma Transferência e clicar no botão "Detalhes", são apresentadas duas abas: 'Dados Gerais', contendo as principais informações da Transferência; e 'Transações', contendo as Compensações e outras Transferências vinculadas àquela Transferência.

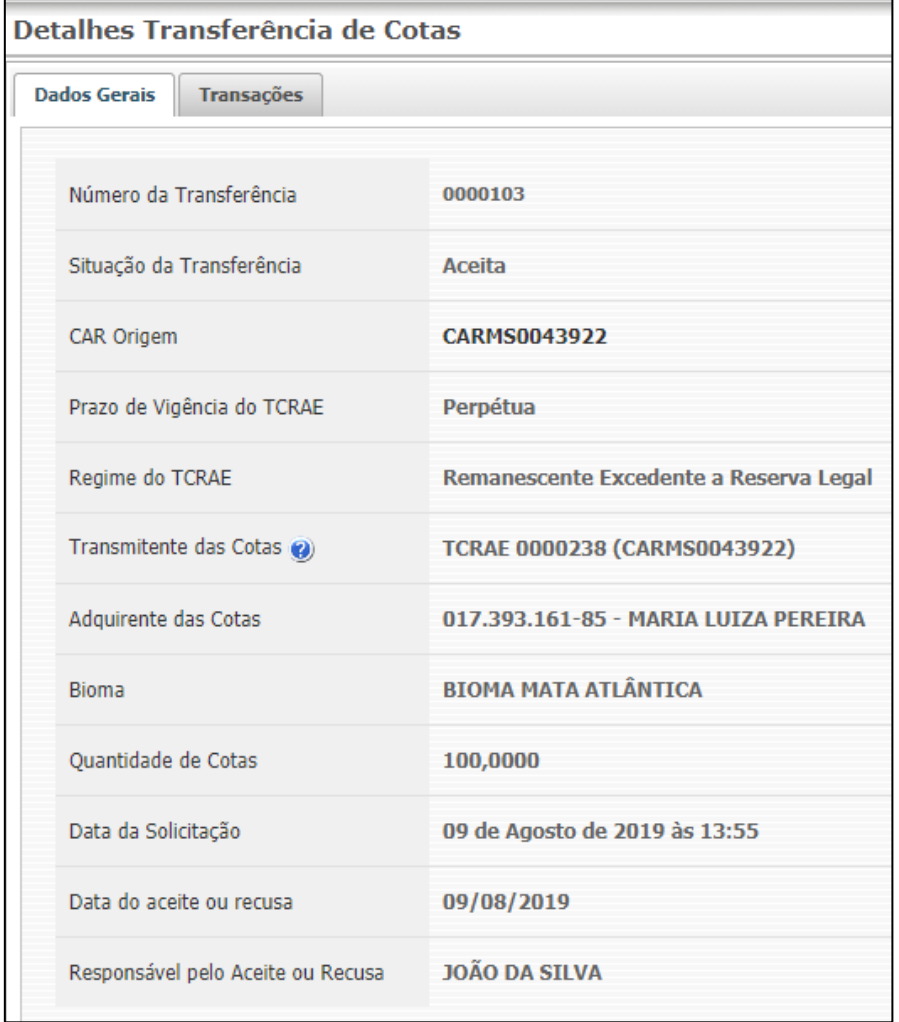

*Figura 10: Detalhes de uma Transferência de Cotas*

O campo "CAR Origem" é o CAR de onde as Cotas são originárias, ou seja, é o CAR que possui a área do TCRAE. O "Prazo de Vigência do TCRAE" será sempre mantido na Transferência, não sendo possível solicitar uma Transferência de Cotas com vigência diferente do TCRAE. O mesmo vale para o campo "Regime do TCRAE", sendo assim, o regime das Cotas transferidas será o mesmo do TCRAE.

O campo "Transmitente das Cotas" pode ser o TCRAE (e CAR) que está transferindo as Cotas, ou uma outra pessoa física ou jurídica que já possui Cotas (trataremos deste segundo caso mais adiante). O "Adquirente das Cotas" é a pessoa física ou jurídica que solicitou a Transferência, ou seja, o interessado em possuir as Cotas.

O campo "Quantidade de Cotas" é a quantidade total de Cotas transferidas a esta pessoa. O campo "Responsável pelo Aceite ou Recusa" é a pessoa (requerente ou procurador) do CAR que aceitou ou recusou o pedido de Transferência de Cotas.

#### 3.4. Inserir documento Solicitação de Transferência de Cotas de Reserva Ambiental Estadual

<span id="page-11-0"></span>Após o aceite da transferência por parte do CAR detentor das Cotas, acesse a tela de "Documentação". Esta é a área do sistema onde é possível baixar e anexar todos os documentos relativos à uma proposta de Transferência de Cotas. Selecione a Transferência desejada e clique em "Documentação".

| $\equiv$ Detalhes<br><b>a Solicitações de Transferência</b><br><b>a Solicitações de Compensação</b><br>a Novo<br><b>h</b> Documentação |                         |                            |                             |                 |  |
|----------------------------------------------------------------------------------------------------|-------------------------|----------------------------|-----------------------------|-----------------|--|
| <b>Transferência de Cotas</b>                                                                                                    |                         |                            |                             |                 |  |
| Número da Transferência                                                                                                    | <b>Origem das Cours</b> | <b>Ouantidade de Cotas</b> | <b>Bioma</b>                | <b>Situação</b> |  |
| 0000103                                                                                                    | <b>TCRAE 0000238</b>    | 100,0000                   | <b>BIOMA MATA ATLÂNTICA</b> | <b>Aceita</b>   |  |
| 0000102                                                                                                    | <b>TCRAE 0000238</b>    | 100,0000                   | BIOMA MATA ATLÂNTICA        | Recusada        |  |
| 0000101                                                                                                    | TCRAE 0000238           | 1.0000                     | BIOMA MATA ATLÂNTICA        | Recusada        |  |
| 0000100                                                                                                    | <b>TCDAE AGGOOG</b>     | 100,0000                   | DIOMA MATA ATLÄNITICA       | <b>Deciseds</b> |  |

*Figura 11: Acessar tela de Documentação de uma Transferência de Cotas*

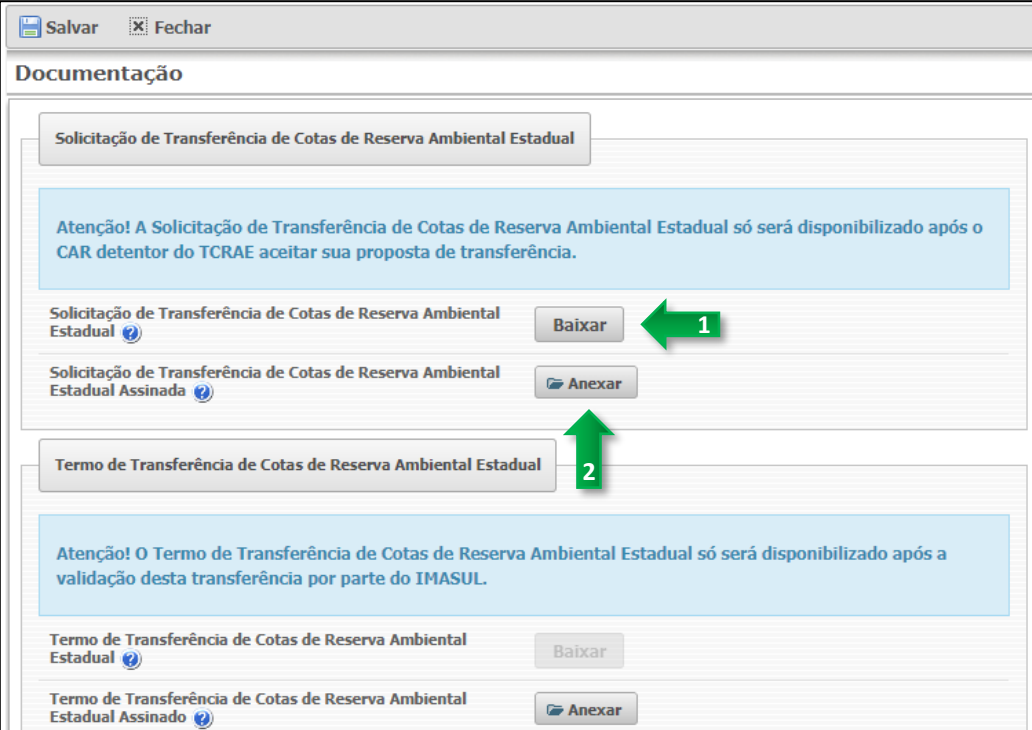

*Figura 12: Tela Documentação de uma Transferência de Cotas*  **4**

1. *Solicitação de Transferência de Cotas de Reserva Ambiental Estadual:* Download do primeiro documento a ser apresentado por uma pessoa física ou jurídica adquirente de Cotas. Este documento formaliza o início de uma proposta de Transferência de Cotas entre um CAR detentor de Cotas e uma pessoa física ou jurídica adquirente. Para mais informações, consulte a legislação Estadual sobre Cotas de Reserva Ambiental.

2. *Solicitação de Transferência de Cotas de Reserva Ambiental Estadual Assinada:* Anexar aqui a solicitação mencionada acima, após serem recolhidas as assinaturas necessárias, com reconhecimento em cartório;

Os campos referentes ao Termo de Transferência de Cotas serão explicados mais adiante neste manual.

*Ação do Adquirente das Cotas*: faça o download do documento no campo indicado, recolha as assinaturas necessárias (com reconhecimento em cartório) e anexe o documento no campo "Solicitação de Transferência de Cotas de Reserva Ambiental Estadual Assinada". O documento digitalizado deve estar em formato PDF ou Imagem. Clique em "Salvar" para enviar o documento para análise do IMASUL.

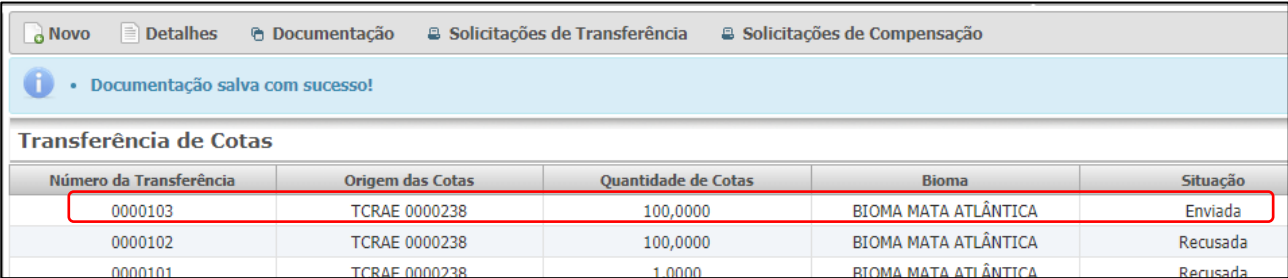

<span id="page-12-0"></span>*Figura 13: Apresentação do documento "Solicitação de Transferência de Cotas de Reserva Ambiental Estadual*

#### 3.5. Validação do documento Solicitação de Transferência de Cotas de Reserva Ambiental Estadual pelo IMASUL

Após anexar no sistema a Solicitação de Transferência de Cotas de Reserva Ambiental Estadual, o documento será enviado ao IMASUL para validação das informações e consequentemente para a primeira parte da aprovação da Transferência.

Caso o IMASUL recuse o documento, você receberá um e-mail informando o motivo da Recusa, que também pode ser visualizado na tela de Detalhes da Transferência, junto ao nome do técnico que analisou o documento:

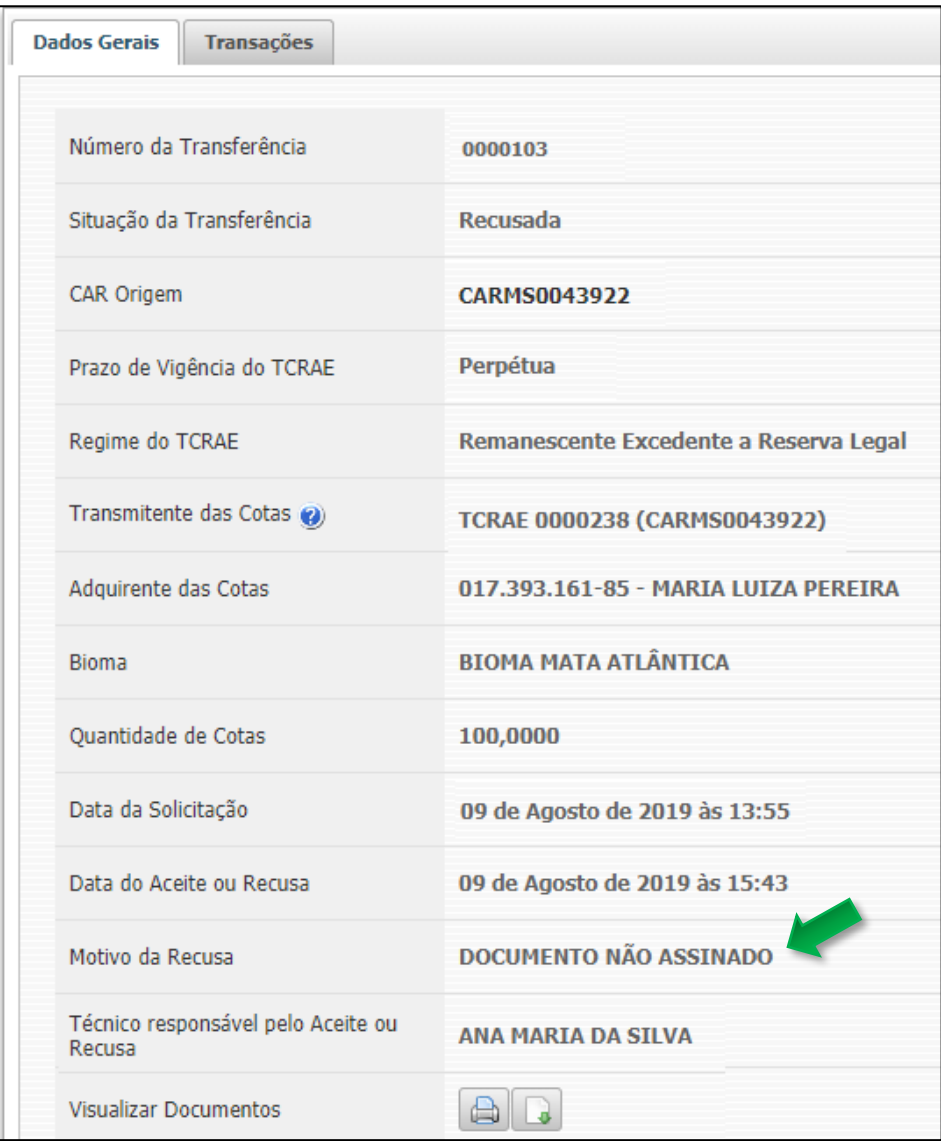

*Figura 14: Motivo da Recusa pelo técnico do IMASUL*

Neste caso, você deve acessar a tela "Documentação" para anexar o documento após realizar as correções necessárias. Após salvá-lo, ele será enviado novamente ao IMASUL, para que seja feita uma nova validação.

Caso o documento esteja de acordo com os procedimentos estabelecidos, após o IMASUL Aceitar o documento, a situação da Transferência será alterada para "Aguardando Documentação":

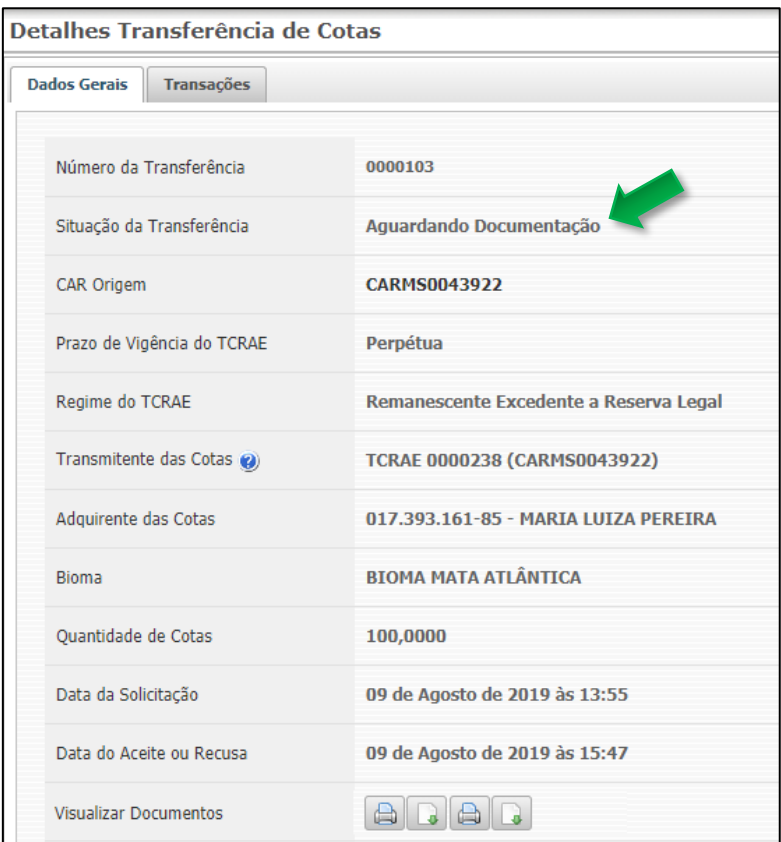

<span id="page-14-0"></span>*Figura 15: Detalhes da Transferência de Cotas de Reserva Ambiental Estadual – situação Aguardando Documentação*

#### 3.6. Inserir documento Termo de Transferência de Cotas de Reserva Ambiental Estadual

*Ação do Adquirente das Cotas:* Nesta etapa, você deve baixar o segundo documento da tela de "Documentação":

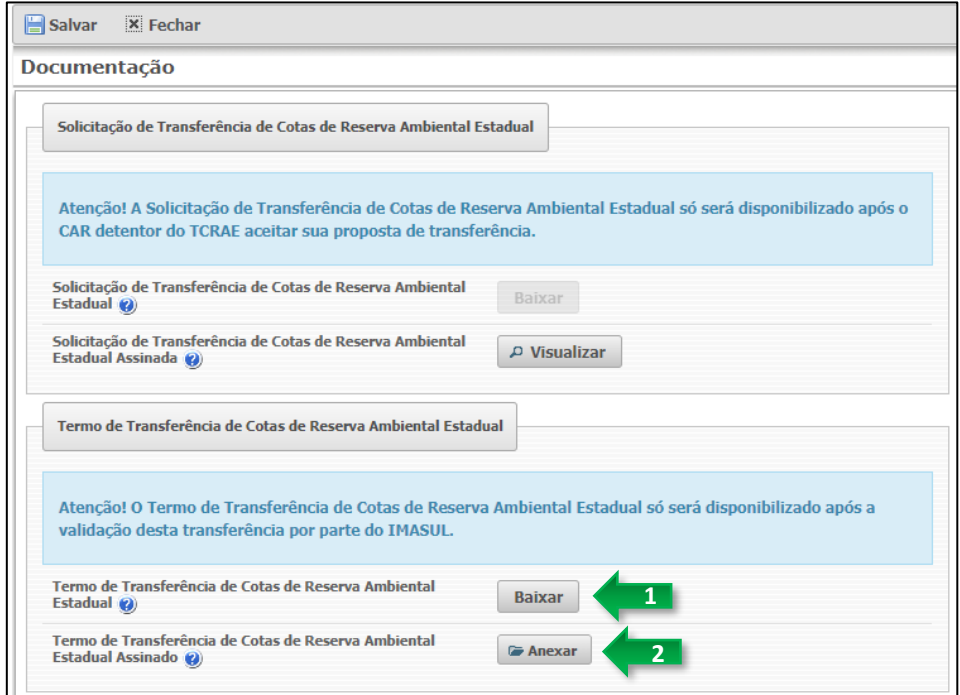

*Figura 16: Baixar e Anexar Termo de Transferência de Cotas de Reserva Ambiental Estadual*

1. *Termo de Transferência de Cotas de Reserva Ambiental Estadual:*  documento gerado pelo sistema onde constam as informações já validadas da Transferência. É o documento final que concretiza uma Transferência de Cotas, ele é gerado após a validação;

2. *Termo de Transferência de Cotas de Reserva Ambiental Estadual Assinado:*  Anexar aqui o termo mencionado acima após serem recolhidas as assinaturas necessárias, com reconhecimento em cartório;

Após recolher todas as assinaturas necessárias e reconhecê-las em cartório, anexe o documento digitalizado (formato PDF ou Imagem) no campo indicado. Clique em "Salvar" para enviar o documento para a análise do IMASUL. Após enviado, a Transferência ficará na situação "Documentação Respondida":

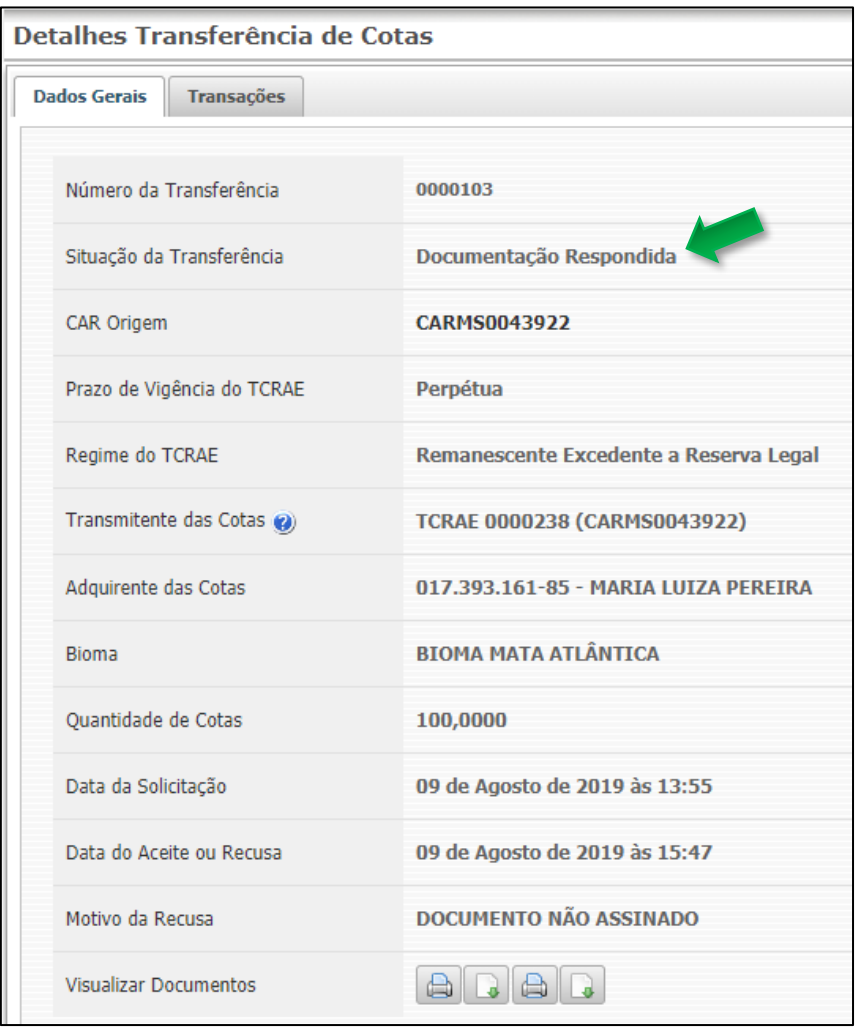

*Figura 17: Detalhes da Transferência – situação Documentação Respondida*

Assim como acontece com o documento "Solicitação de Transferência de Cotas de Reserva Ambiental Estadual", o documento "Termo de Transferência de Cotas de Reserva Ambiental Estadual" pode ser recusado pelo IMASUL. Após a recusa, a situação da Transferência fica como "Recusada" até que o documento seja corrigido e enviado novamente para análise.

Caso o documento seja validado pelo técnico, a Transferência finalmente será alterada para a situação APROVADA:

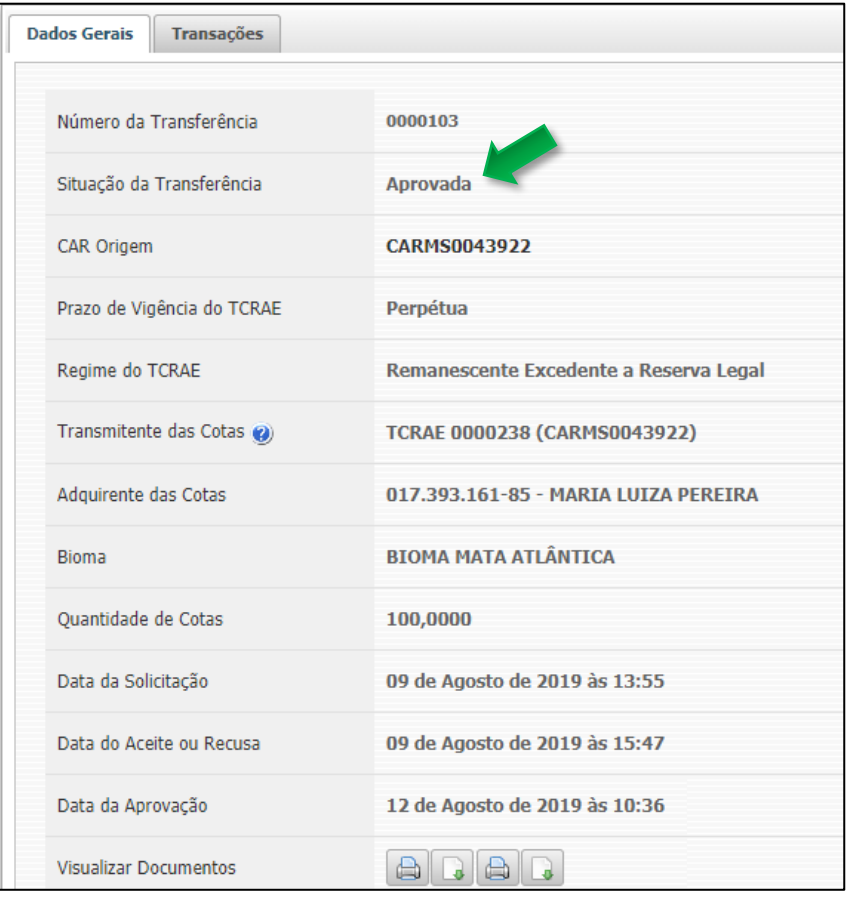

*Figura 18: Detalhes da Transferência – situação Aprovada*

A partir da aprovação, as cotas ficam disponíveis para que sejam transferidas a outras pessoas ou para que sejam utilizadas para Compensação de Reserva Legal.

A seguir será apresentado o procedimento para Transferência de Cotas entre pessoas físicas ou jurídicas, diferente do procedimento apresentando acima, que ocorreu entre o CAR detentor das Cotas e uma pessoa física.

## <span id="page-17-0"></span>**4. Fluxo de Transferência de Cotas de Reserva Ambiental Estadual: Transferência entre Pessoas**

Para solicitar uma Transferência à uma pessoa já detentora de Cotas siga as instruções apresentadas nesta etapa do manual. Nesta fase, a pessoa adquirente é o novo interessado em adquirir as Cotas, e a pessoa detentora das Cotas é o Transmitente, ou seja, a mesma pessoa que hora é adquirente, após ter a Transferência aprovada, passa a ser um detentor de Cotas, e consequentemente, Transmitente.

#### 4.1. Criar uma solicitação de Transferência à uma pessoa

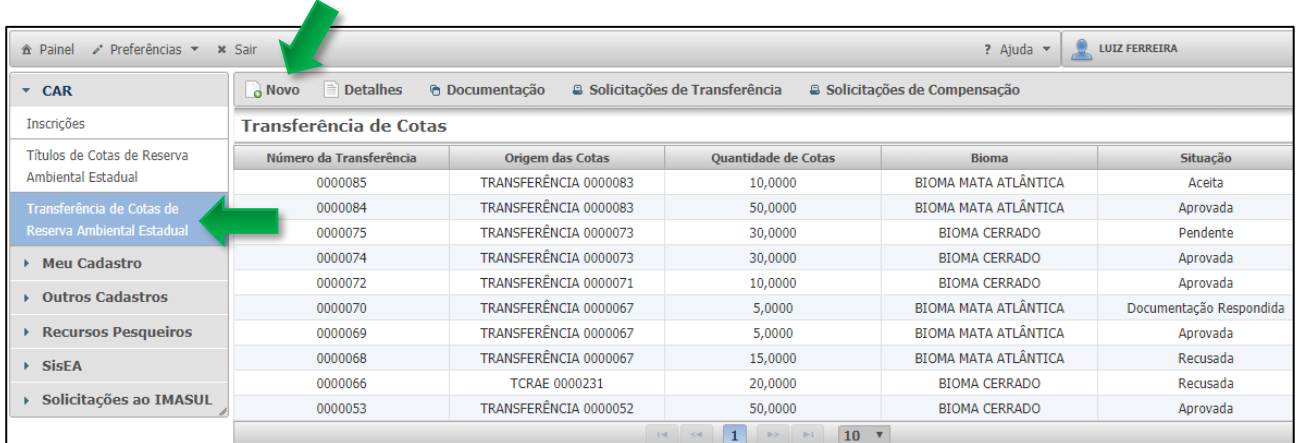

<span id="page-17-1"></span>*Ação Adquirente das Cotas:* no módulo de Transferência de Cotas clique em "Novo":

*Figura 19: Criar uma nova solicitação de Transferência de Cotas*

*Ação Adquirente das Cotas:* Na tela que será aberta, marque o campo "Cotas de Pessoa Física ou Jurídica", preencha no número do Termo de Transferência da pessoa de quem você quer adquirir as Cotas, o Bioma, a quantidade e por fim clique em "Salvar".

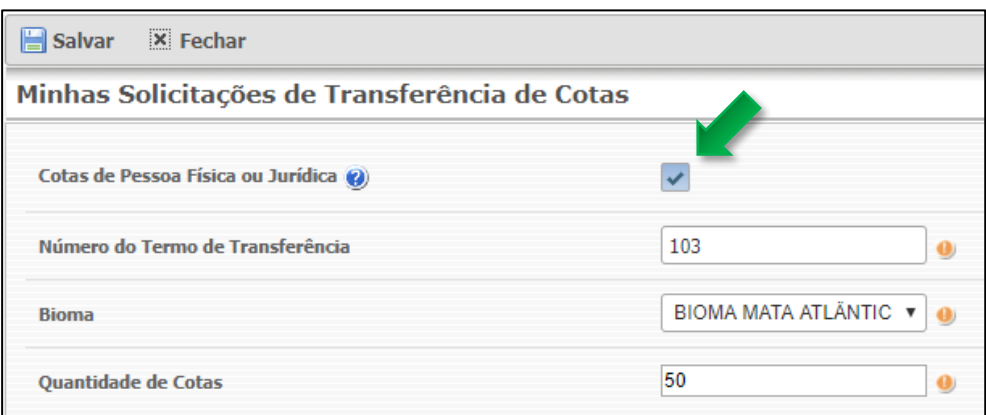

*Figura 20: Criar uma nova solicitação de Transferência de Cotas*

Após salvar a solicitação, o pedido será enviado à pessoa detentora das Cotas.

#### 4.2. Aceitar ou Recusar um pedido de Transferência de Cotas

<span id="page-18-0"></span>*Ação do Transmitente das Cotas:* No módulo de Transferência de Cotas, clique em "Solicitações de Transferência":

| Sair                                                                                                    |                              |                                                                       | ? Ajuda $\sim$              | <b>MARIA LUIZA PEREIRA</b> |  |
|----------------------------------------------------------------------------------------------------|------------------------------|-----------------------------------------------------------------------|-----------------------------|----------------------------|--|
| <b>Detalhes</b><br>a Novo                                                                                         | <b><i>e</i></b> Documentação | Solicitações de Transferência<br><b>a Solicitações de Compensação</b> |                             |                            |  |
| <b>Transferência de Cotas</b>                                                                                     |                              |                                                                       |                             |                            |  |
| Número da Transferência                                                                                           | <b>Origem das Cotas</b>      | Quantidade de Cotas                                                   | <b>Bioma</b>                | <b>Situação</b>            |  |
| 0000103                                                                                                    | <b>TCRAE 0000238</b>         | 100,0000                                                              | <b>BIOMA MATA ATLÂNTICA</b> | Aprovada                   |  |
| 0000102                                                                                                    | <b>TCRAE 0000238</b>         | 100,0000                                                              | <b>BIOMA MATA ATLÂNTICA</b> | Recusada                   |  |
| 0000101                                                                                                    | <b>TCRAE 0000238</b>         | 1,0000                                                                | <b>BIOMA MATA ATLÂNTICA</b> | Recusada                   |  |
| 0000100                                                                                                    | <b>TCRAE 0000238</b>         | 100,0000                                                              | BIOMA MATA ATLÂNTICA        | Recusada                   |  |
| 0000086                                                                                                    | <b>TCRAE 0000238</b>         | 10,0000                                                               | <b>BIOMA MATA ATLÂNTICA</b> | Aguardando Documentação    |  |
| 0000083                                                                                                    | <b>TCRAE 0000238</b>         | 100,0000                                                              | <b>BIOMA MATA ATLÂNTICA</b> | Aprovada                   |  |
| 0000082                                                                                                    | <b>TCRAE 0000238</b>         | 80,0000                                                               | BIOMA MATA ATLÂNTICA        | Recusada                   |  |
| 0000081                                                                                                    | <b>TCRAE 0000238</b>         | 0,0000                                                                | <b>BIOMA MATA ATLÂNTICA</b> | Pendente                   |  |
| 0000080                                                                                                    | <b>TCRAE 0000231</b>         | 10,0000                                                               | <b>BIOMA CERRADO</b>        | Recusada                   |  |
| 0000078                                                                                                    | <b>TCRAE 0000235</b>         | 40,0000                                                               | BIOMA MATA ATLÂNTICA        | Aprovada                   |  |
| $\mathbf{1}$<br>$\overline{2}$<br>10 <sup>°</sup><br>$1 - 1$<br>$\overline{\mathbf{v}}$<br>$\prec$ -4<br>▶≻<br>F1 |                              |                                                                       |                             |                            |  |

*Figura 21: Tela de Solicitações de Transferência de uma Pessoa*

*Ação do Transmitente das Cotas:* A listagem da tela inicial do módulo de Transferência de Cotas traz todas as transferências das quais a pessoa física ou jurídica logada no sistema é requerente. Sendo assim, ao selecionar um item da lista e clicar em "Solicitações de Transferência", você terá acesso aos pedidos de Transferência de Cotas feitos àquela Transferência selecionada.

| Pedidos Transferência 0000103                                                              |                                                                  |                 |          |                        |                      |
|--------------------------------------------------------------------------------------------|------------------------------------------------------------------|-----------------|----------|------------------------|----------------------|
| <b>Transferência de Cotas</b>                                                              |                                                                  |                 |          |                        |                      |
|                                                                                            | Proposta de Transferência de Cotas efetuada. Consulte seu saldo. |                 |          |                        |                      |
| <b>Bioma: BIOMA MATA ATLÂNTICA</b>                                                         |                                                                  | Saldo: 100,0000 |          |                        |                      |
| Temporariedade do TCRAE: Perpétua                                                          |                                                                  |                 |          |                        |                      |
| Regime: Remanescente Excedente a Reserva Legal                                             |                                                                  |                 |          |                        |                      |
| Número da<br><b>Transferência</b>                                                          | <b>Pessoa Adquirente</b>                                         |                 | Situação | <b>Aceitar/Recusar</b> | <b>Validar Termo</b> |
| ۰<br>0000105                                                                               | 027.623.241-06 - LUIZ FERREIRA                                   |                 | Pendente | $\mathbf{x}$           |                      |
| <b>Bioma</b>                                                                               | <b>BIOMA MATA ATLÂNTICA</b>                                      |                 |          |                        |                      |
| Quantidade de cotas                                                                        | 50,0000                                                          |                 |          |                        |                      |
| Pessoa Física/Jurídica (CPF/CNPJ -<br>027.623.241-06 - LUIZ FERREIRA<br>Nome/Razão Social) |                                                                  |                 |          |                        |                      |
| Duração                                                                                    | Perpétua                                                         |                 |          |                        |                      |
| Pendente<br>Situação                                                                       |                                                                  |                 |          |                        |                      |
| Data de Criação<br>12/08/2019                                                              |                                                                  |                 |          |                        |                      |

*Figura 22: Tela de Solicitações de Transferência de uma Pessoa*

1. *Informações principais sobre a Transferência:* Bioma, Saldo, Temporariedade do TCRAE Origem das Cotas e Regime.

2. *Solicitação de Transferência de Cotas:* Listagem das solicitações de Transferência de Cotas que outras pessoas físicas ou jurídicas fizeram à sua Transferência, contendo as informações principais do pedido;

3. *Aceite/Recusa de uma solicitação de Transferência de Cotas:* Aqui você aceita ou recusa uma solicitação de Transferência feita por outra pessoa;

4. *Validar Termo:* Aqui você visualiza e aceita o Termo de Transferência enviado pela pessoa interessada em adquirir Cotas.

Nesta modalidade de Transferência de Cotas (pessoa para pessoa), não existe validação por parte do IMASUL, portanto é emitido apenas um documento para que a Transferência possa ocorrer, que é o Termo de Transferência de Cotas de Reserva Ambiental Estadual. Este documento não vai para a análise do IMASUL, ele é inserido no sistema pelo interessado em adquirir as Cotas e analisado e validado pelo Transmitente das Cotas. Por estas condições, os botões descritos no item 4 são necessários.

Se recusada, a Transferência é alterada para a situação "Recusada" e caso o adquirente ainda tenha interesse, deve criar uma nova solicitação de Transferência de Cotas. Se aceita, a Transferência é alterada para a situação "Aceita" e o documento "Termo de Transferência de Cotas de Reserva Ambiental Estadual" é disponibilizado para o adquirente das Cotas.

| Detalhes Transferência de Cotas          |                                                              |  |  |  |
|------------------------------------------|--------------------------------------------------------------|--|--|--|
| <b>Dados Gerais</b><br><b>Transações</b> |                                                              |  |  |  |
| Número da Transferência                  | 0000105                                                      |  |  |  |
| Situação da Transferência                | Aceita                                                       |  |  |  |
|                                          |                                                              |  |  |  |
| CAR Origem                               | <b>CARMS0043922</b>                                          |  |  |  |
| Prazo de Vigência do TCRAE               | Perpétua                                                     |  |  |  |
| Regime do TCRAE                          | Remanescente Excedente a Reserva Legal                       |  |  |  |
| Transmitente das Cotas (2)               | 017.393.161-85 - MARTA LUTZA PERETRA - Transferência 0000103 |  |  |  |
| Adquirente das Cotas                     | 027.623.241-06 - LUIZ FERREIRA                               |  |  |  |
| <b>Bioma</b>                             | <b>BIOMA MATA ATI ÂNTICA</b>                                 |  |  |  |
| Quantidade de Cotas                      | 50,0000                                                      |  |  |  |
| Data da Solicitação                      | 12 de Agosto de 2019 às 13:40                                |  |  |  |
| Data do aceite ou recusa                 | 12/08/2019                                                   |  |  |  |
| Responsável pelo Aceite ou Recusa        | <b>MARIA LUIZA PEREIRA</b>                                   |  |  |  |

*Figura 23: Detalhes da Transferência – situação Aceita*

#### <span id="page-20-0"></span>4.3. Apresentação do documento Termo de Transferência de Cotas de Reserva Ambiental Estadual

*Ação do Adquirente das Cotas:* Após o aceite do Transmitente das Cotas, selecione a Transferência e clique em "Documentação":

| e<br><b>Detalhes</b><br><b>b</b> Documentação<br><b>&amp; Solicitações de Transferência</b><br><b>B</b> Solicitações de Compensação<br>a Novo |                         |                     |                             |                         |  |  |
|----------------------------------------------------------------------------------------------------|-------------------------|---------------------|-----------------------------|-------------------------|--|--|
| <b>Transferência de Cotas</b>                                                                                                    |                         |                     |                             |                         |  |  |
| Número da Transferência                                                                                                    | <b>Origem das Cotas</b> | Quantidade de Cotas | <b>Bioma</b>                | <b>Situação</b>         |  |  |
| 0000105                                                                                                    | TRANSFERÊNCIA 0000103   | 50,0000             | <b>BIOMA MATA ATLÂNTICA</b> | Aceita                  |  |  |
| 0000085                                                                                                    | TRANSFERÊNCIA 0000083   | 10,0000             | BIOMA MATA ATLÂNTICA        | Aceita                  |  |  |
| 0000084                                                                                                    | TRANSFERÊNCIA 0000083   | 50,0000             | BIOMA MATA ATLÂNTICA        | Aprovada                |  |  |
| 0000075                                                                                                    | TRANSFERÊNCIA 0000073   | 30,0000             | <b>BIOMA CERRADO</b>        | Pendente                |  |  |
| 0000074                                                                                                    | TRANSFERÊNCIA 0000073   | 30,0000             | <b>BIOMA CERRADO</b>        | Aprovada                |  |  |
| 0000072                                                                                                    | TRANSFERÊNCIA 0000071   | 10,0000             | <b>BIOMA CERRADO</b>        | Aprovada                |  |  |
| 0000070                                                                                                    | TRANSFERÊNCIA 0000067   | 5,0000              | <b>BIOMA MATA ATLÂNTICA</b> | Documentação Respondida |  |  |
| 0000069                                                                                                    | TRANSFERÊNCIA 0000067   | 5,0000              | BIOMA MATA ATLÂNTICA        | Aprovada                |  |  |
| 0000068                                                                                                    | TRANSFERÊNCIA 0000067   | 15,0000             | BIOMA MATA ATLÂNTICA        | Recusada                |  |  |
| 0000066                                                                                                    | <b>TCRAE 0000231</b>    | 20,0000             | <b>BIOMA CERRADO</b>        | Recusada                |  |  |
| $1 - 1$<br>$\overline{2}$<br>$10 \times$<br>$\mathbf{1}$<br>⊯≽.<br>$\prec$ -1<br>$\blacktriangleright$                                        |                         |                     |                             |                         |  |  |

*Figura 24: Acesso à tela de Documentação da Transferência*

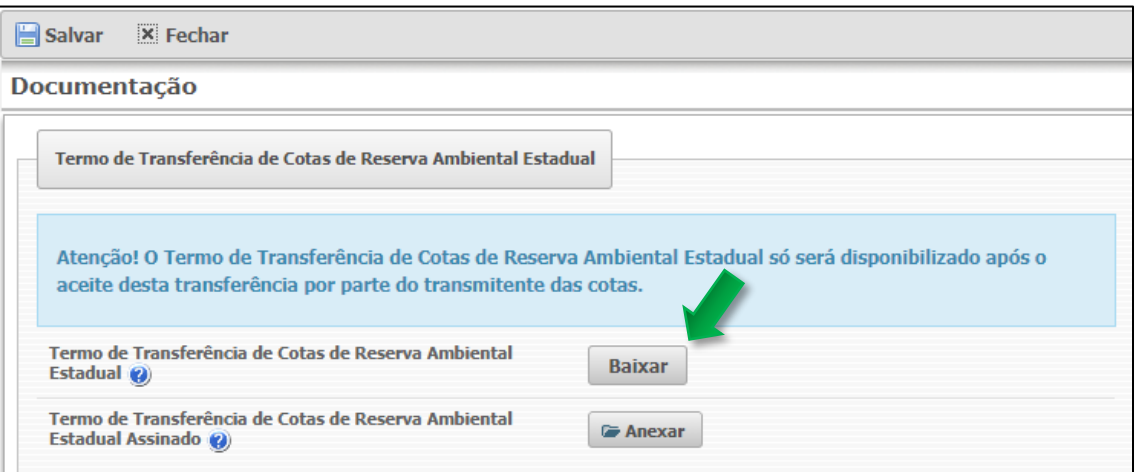

*Figura 25: Tela de Documentação da Transferência – Baixar Termo de Transferência*

*Ação do Adquirente das Cotas:* Baixe o documento no campo indicado e após recolher todas as assinaturas necessárias e reconhecê-las em cartório, anexe o documento digitalizado (formato PDF ou Imagem) no sistema. Clique em "Salvar" para enviar o documento para a análise do Transmitente das Cotas. Após enviado, a Transferência ficará na situação "Documentação Respondida":

#### 4.4. Validação do documento Termo de Transferência de Cotas de Reserva Ambiental Estadual pelo Transmitente das Cotas

<span id="page-21-0"></span>*Ação do Transmitente das Cotas:* Ao acessar a tela de "Solicitações de Transferência", será disponibilizado o botão para que você analise o documento enviado pelo Adquirente das Cotas. Clique no botão de lupa para visualizar o Termo anexado:

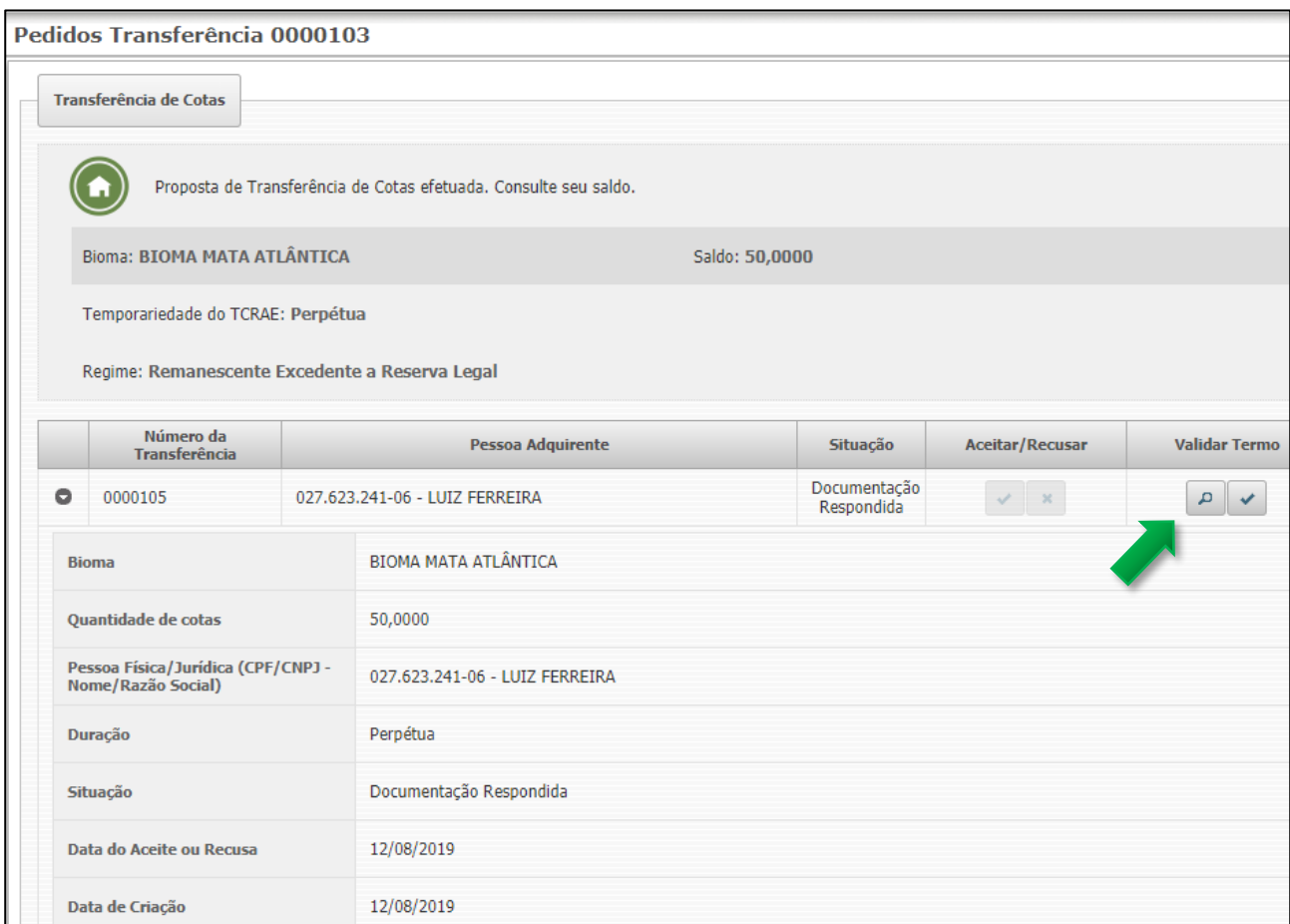

*Figura 26: Visualizar Termo de Transferência*

O sistema abrirá uma nova tela com o documento que foi anexado pelo Adquirente das Cotas:

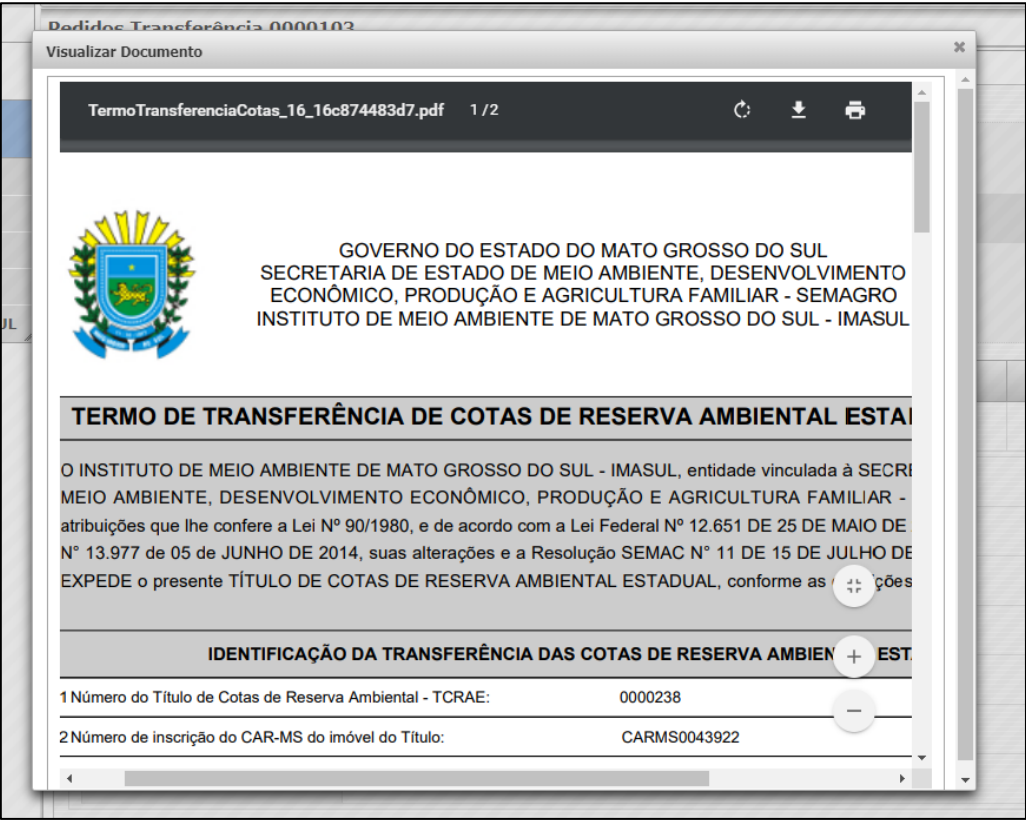

*Figura 27: Visualizar Termo de Transferência*

Após avaliar a validade das informações e as assinaturas, que devem possuir reconhecimento em cartório, valide o documento se este estiver correto. O sistema apresentará uma janela de confirmação da validação:

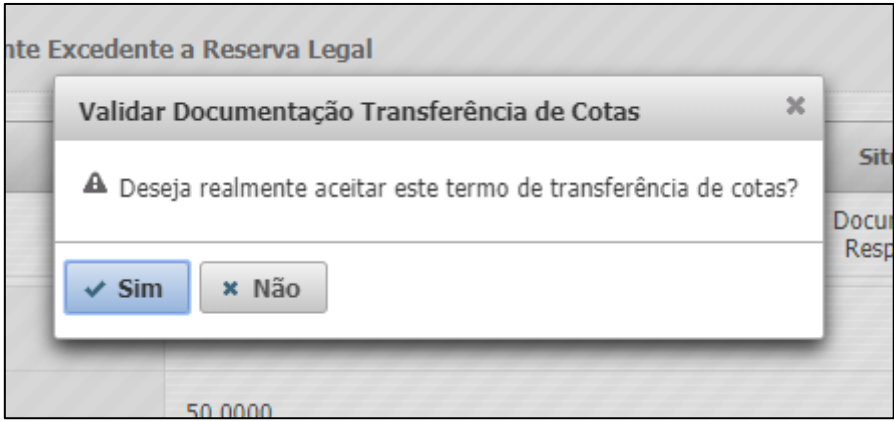

*Figura 28: Validação do documento Termo de Transferência pelo Transmitente*

Caso o documento não esteja de acordo com as regras mencionadas ou caso os dados não confiram, não execute nenhuma ação no sistema, apenas comunique ao Adquirente das Cotas para que este corrija o necessário. É possível que o documento seja substituído em qualquer momento antes de você aceitá-lo.

Após validar o documento, o Adquirente não poderá fazer mais nenhuma modificação no arquivo anexado.

Após a validação do Termo, a situação da Transferência será alterada para APROVADA. A tela de detalhes da Transferência é apresentada a seguir:

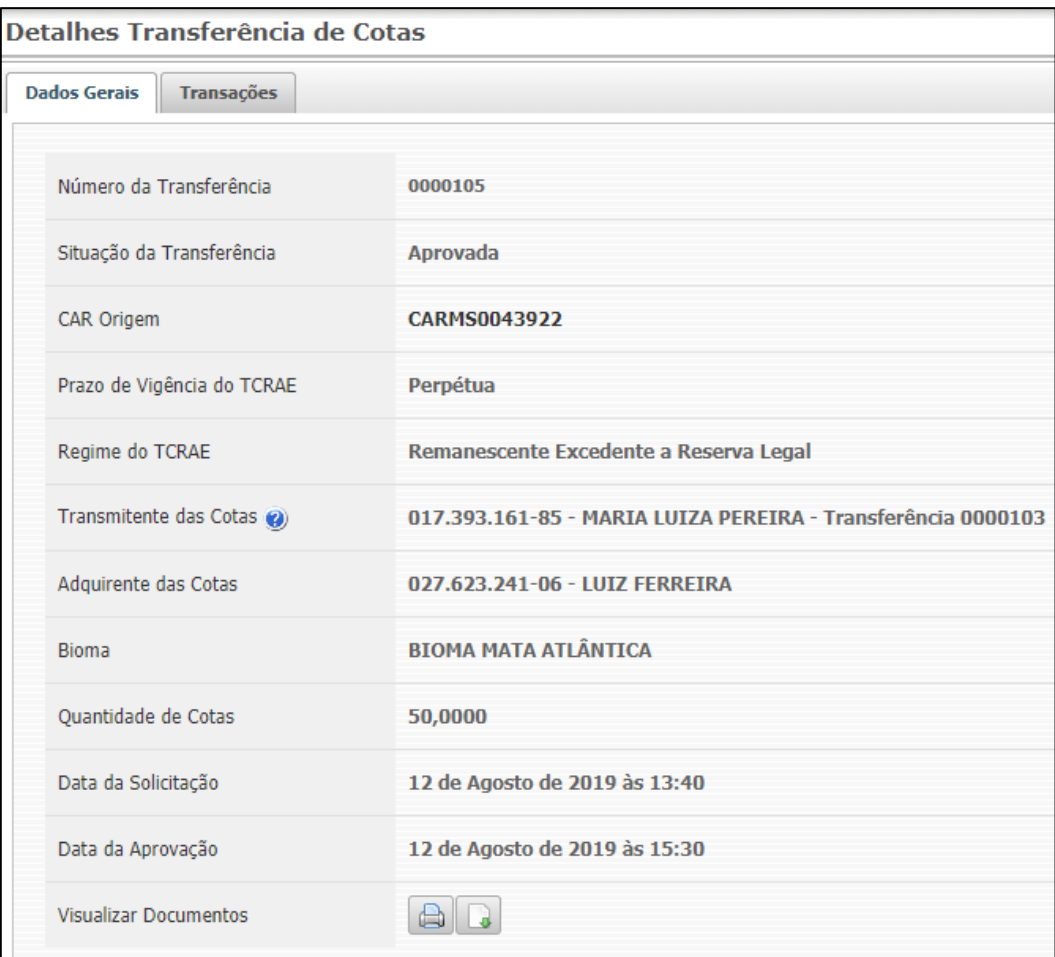

*Figura 29: Aprovação da Transferência de Cotas entre Pessoas*

A partir da aprovação, o Adquirente das Cotas passa a poder disponibilizar as Cotas para outras pessoas interessadas em adquiri-las ou para CARs interessados em realizar Compensação de Reserva Legal.

# <span id="page-24-0"></span>**5. Suporte Técnico**

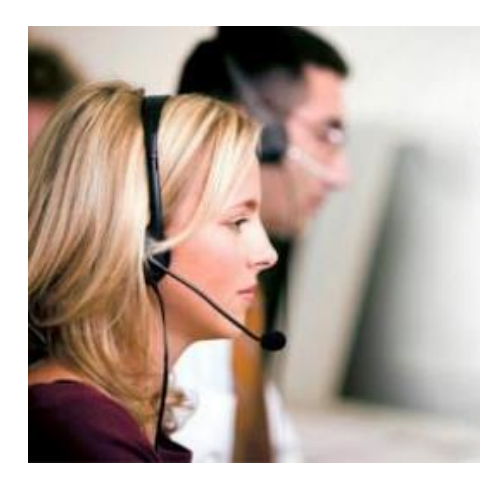

# Suporte Técnico<br>SIRIEMA 67 3318-3600

Segunda a Sexta<br>das 7:00 as 17:30

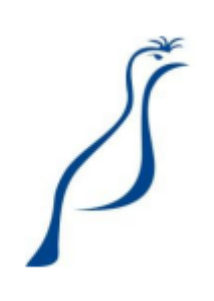